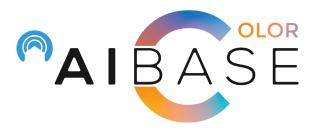

# AiBase Color Active Deterrence Setup Manual

### **Table of Contents**

(Click on the part you want to read to get there directly)

Part 1: How to setup PID & LCD using NVR

Part 2: How to setup strobe light for PID

Part 3: How to setup siren for PID

Part 4: How to disarm cameras via NVR & APP

Part 5: How to manage APP push notifications

Part 6: How to manually turn on strobe light & siren through APP

Part 7: How to manage APP alarm push schedule

\*\*There is a" Return to Menu "icon on the top right corner of each page, click on it to return to this menu

# Part 1: How to set up Perimeter Intrusion Detection (PID) & Line Crossing Detection (LCD)

Step 1: Go to "Setup" under "Al"

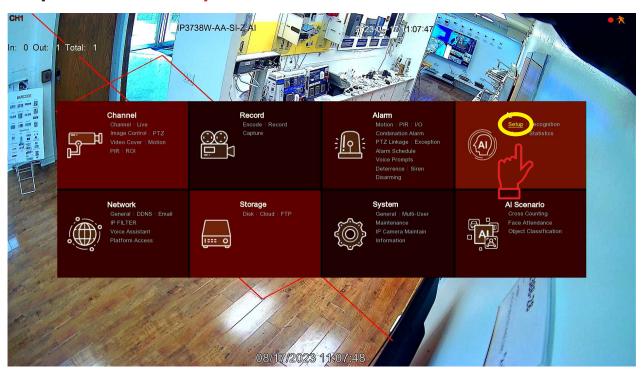

Step 2: Go to "Schedule"

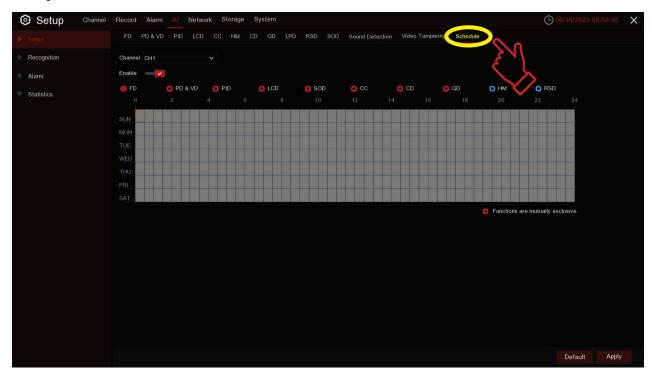

Step 3: Select the camera channel you need

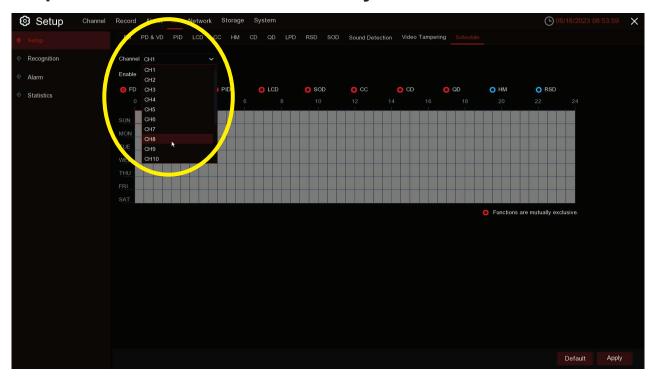

## For Perimeter Intrusion Detection (PID)

Step 4: Select "PID" and enable all the time periods, click "Apply"

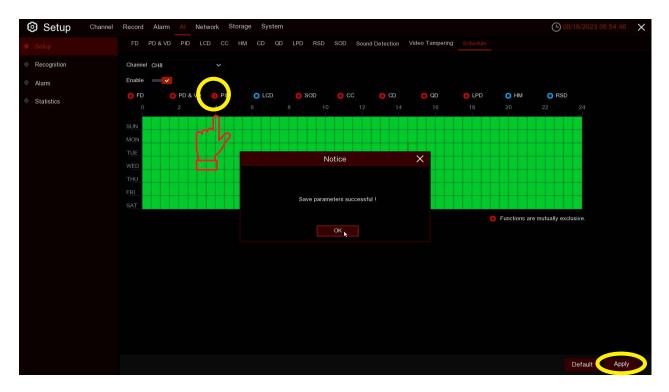

Step 5: Select "PID" and click the picon to manage settings

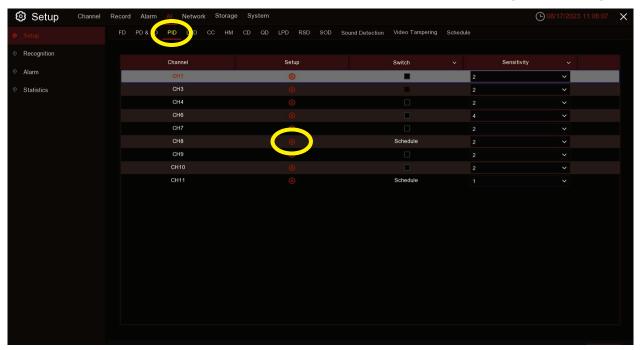

Step 6: Select "Rule Number" to create a detection zone

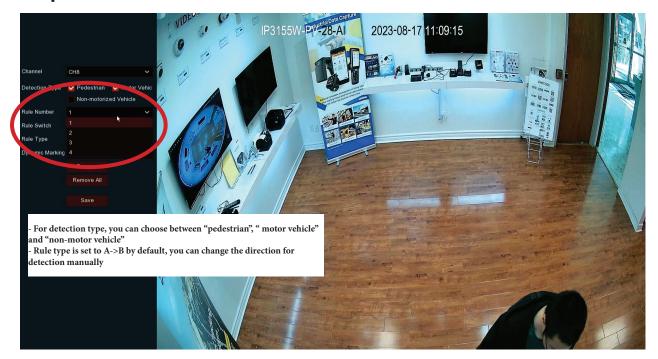

Step 7: Click and drag your mouse across the screen to setup a detection zone

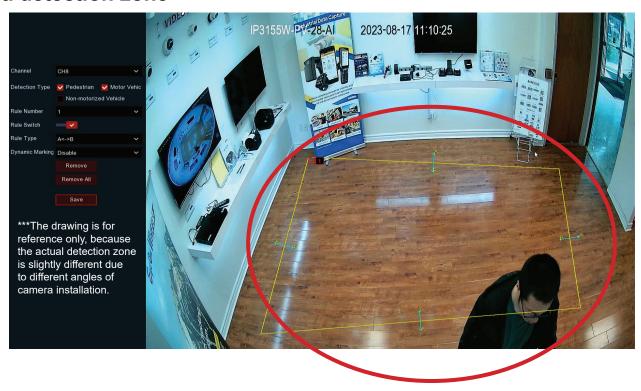

Step 8: You can draw 4 detection zones via 4 Rule Number

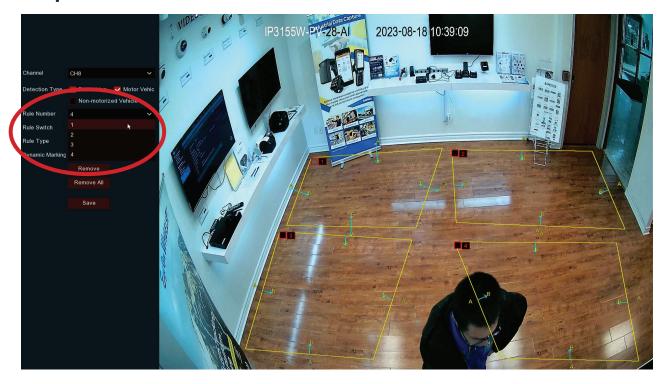

Final Step: "Save" your settings

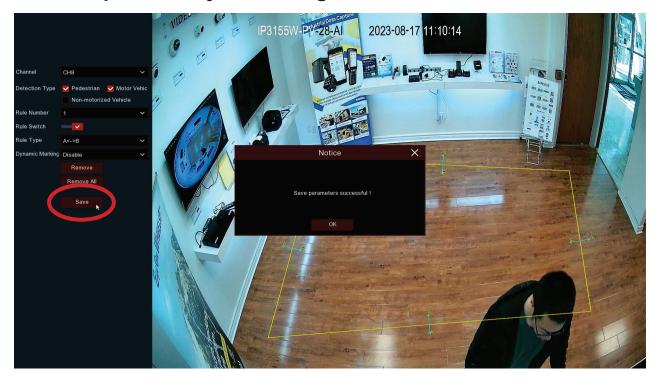

For Line Crossing Detection (LCD), following Step 3

Step 4: Select "LCD" and enable all the time periods, click "Apply"

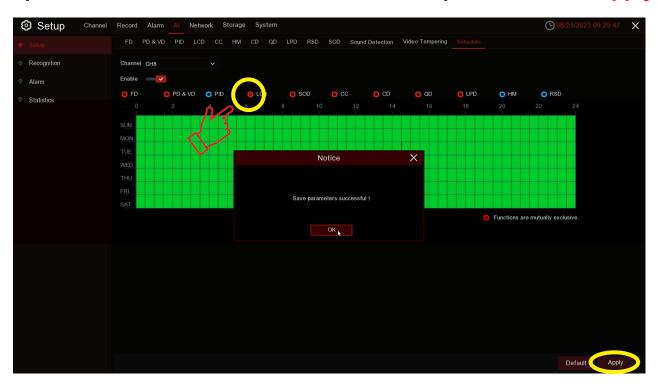

Step 5: Select "LCD" and click the picon to manage settings

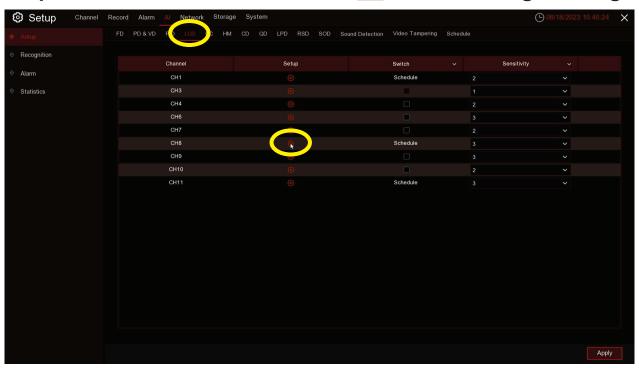

Step 6: Select "Rule Number" to create tripwire

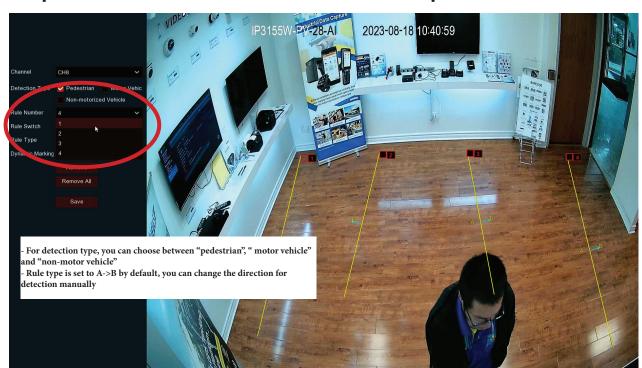

Step 7: You can draw 4 tripwires via 4 Rule Number

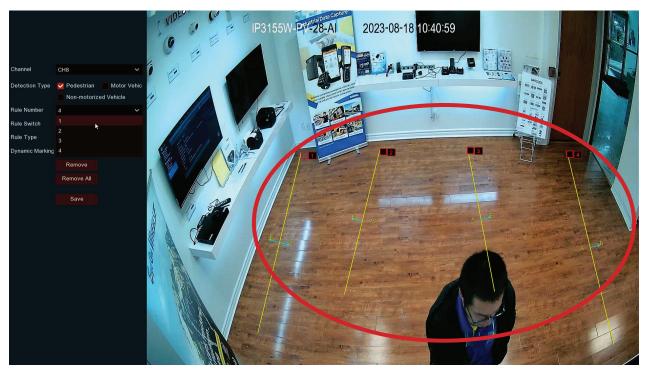

# Final Step: "Save" your settings

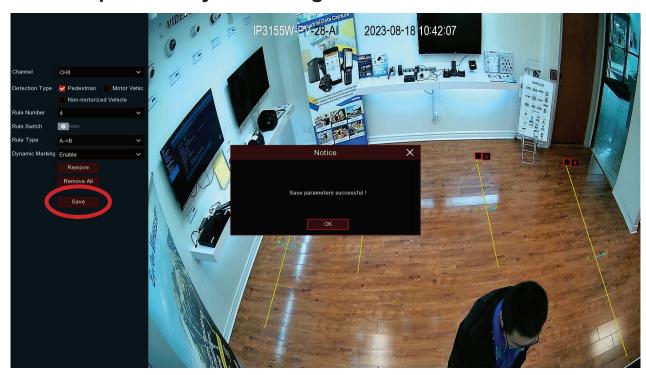

# Part 2: How to set up camera strobe light for PID (refer to this part for LCD strobe light setup)

Step 1: Go to "Alarm" (still under "Setup") and select "Deterrence"

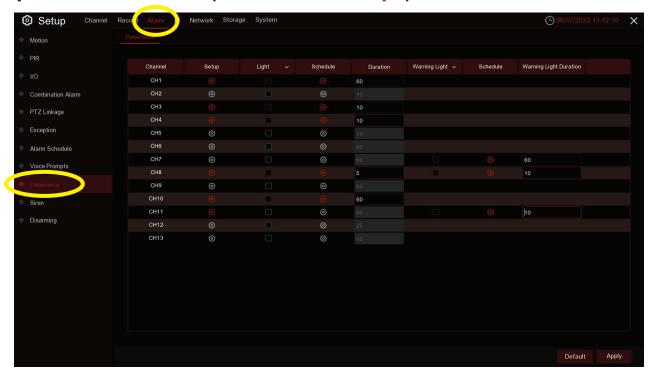

Step 2: Click the o icon to set strobe light schedule

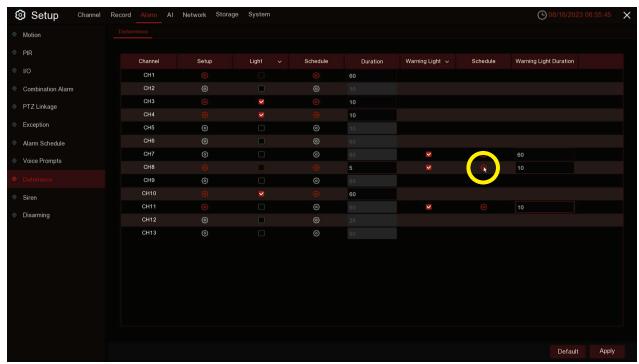

Step 3: Go to "PID" and turn on "PID Warning Light Switch"

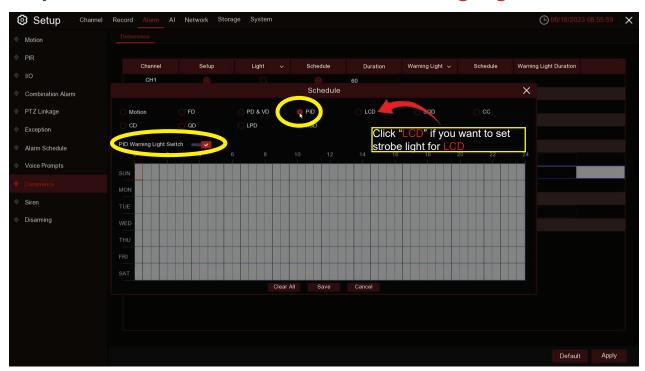

Step 4: Enable the time periods of your choice, click "Save", then "Apply"

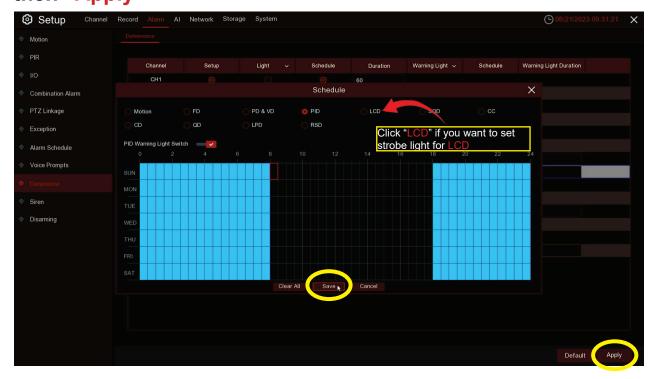

Step 5: Click the oicon to enter camera Setup

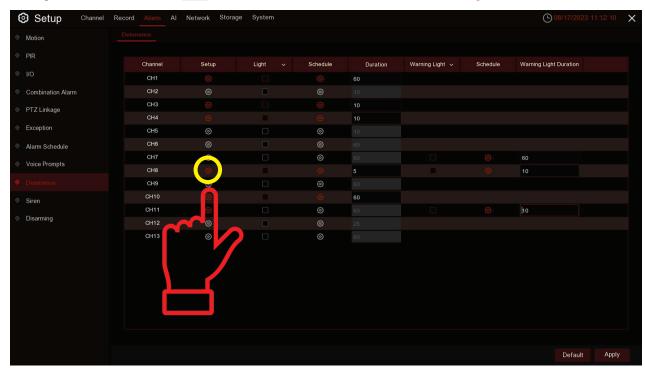

### Final Step: Select "Enable" for Warning Light

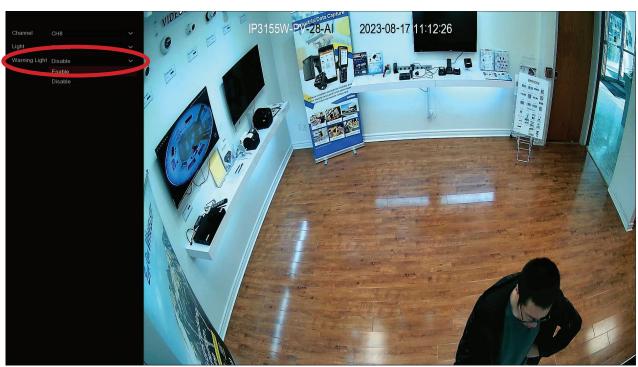

# Part 3: How to set up Siren for PID (refer to this part for LCD Siren setup)

Step 1: Go to "Siren" (below Deterrence) to choose a "Channel" and turn on Enable

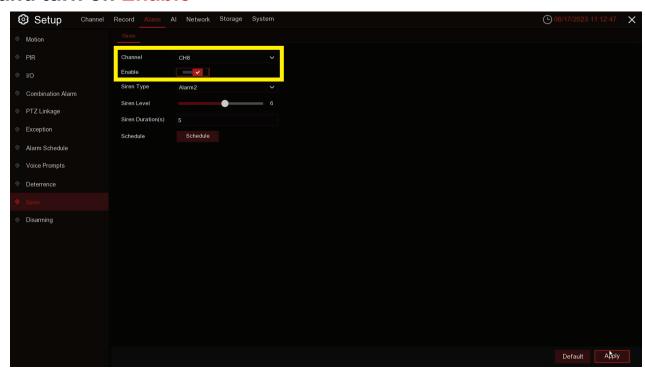

Step 2: Click "Schedule" to set camera siren schedule

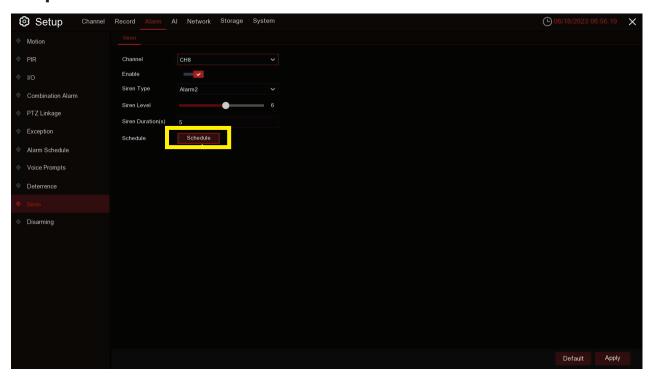

Step 3: Go to "PID" and turn on "PID Siren Switch"

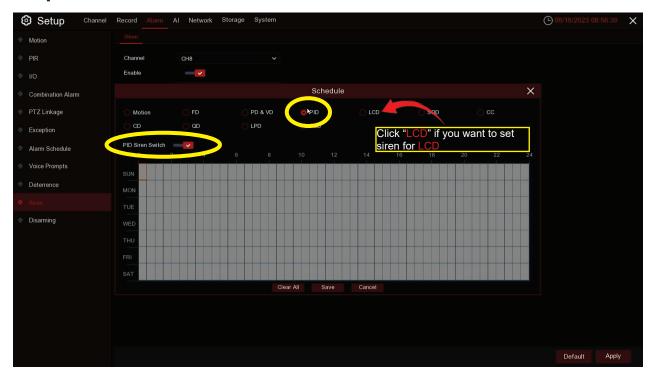

Final Step: Enable the time periods of your choice, click "Save", then "Apply"

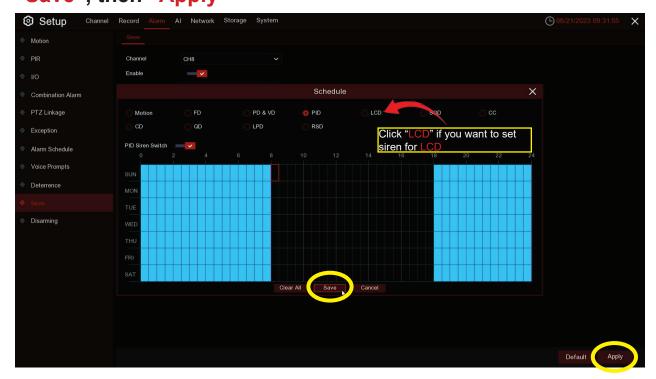

#### Part 4: How to disarm a camera via NVR & APP

#### For NVR

Step 1: Go to "Disarming" (below "Siren")

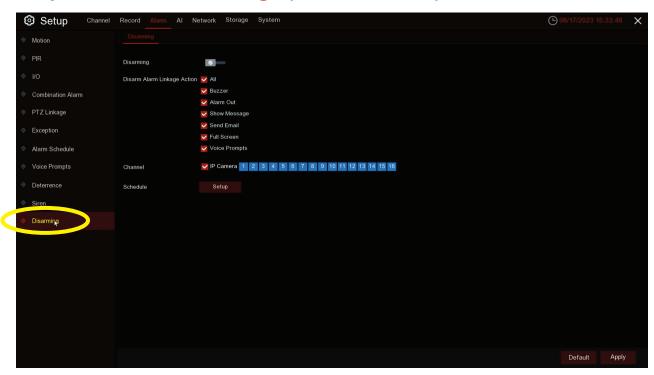

Step 2: Select camera channels you want for disarming

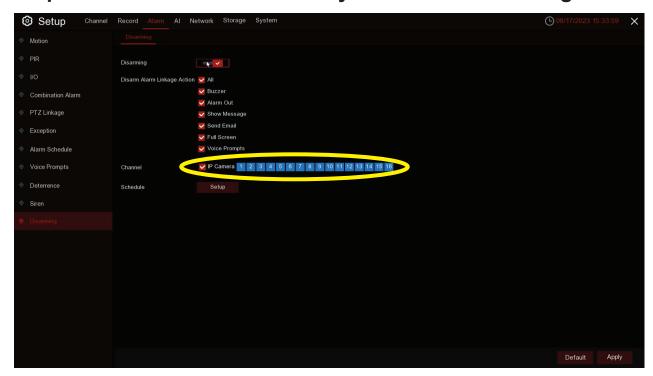

# Step 3: Turn on "Disarming" to manually turn off camera siren & strobe light for ALL cameras selected

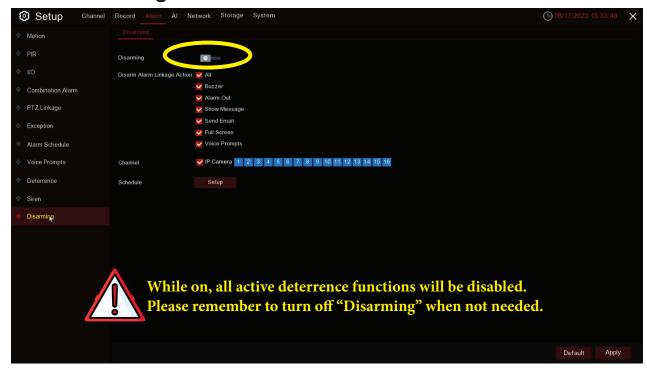

### Final Step: Click "Apply" to save settings

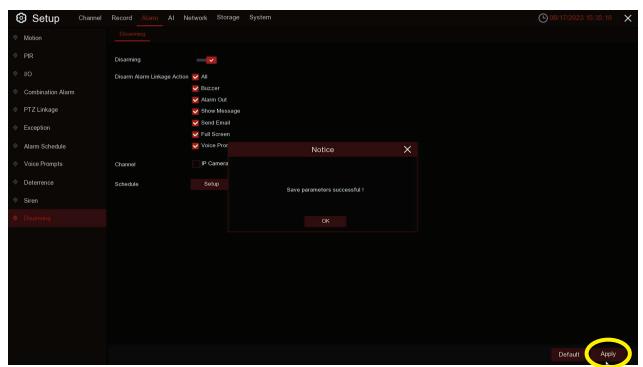

#### For APP

Step 1: Click the 🕝 icon at the home page

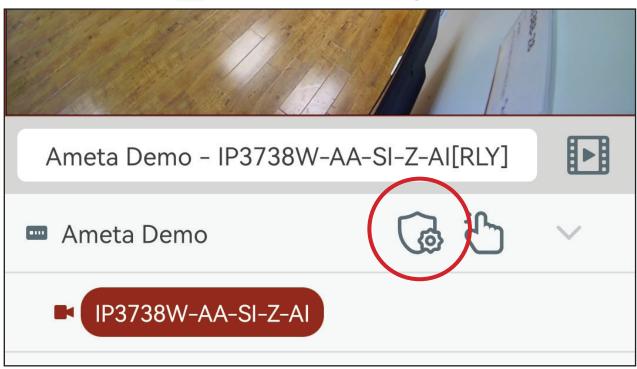

Step 2: Select camera channels you want for disarming

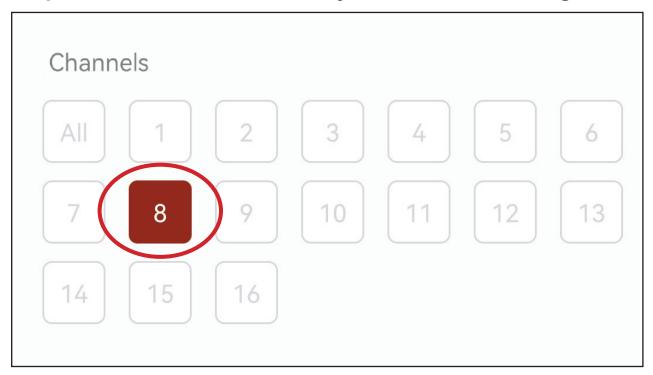

Step 3: Turn on the "Disarming" option to manually turn off siren & strobe light for ALL cameras selected

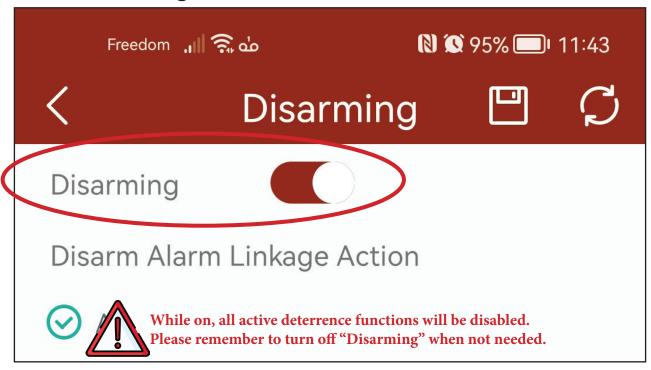

Step 6: Use the eigen icon to save settings

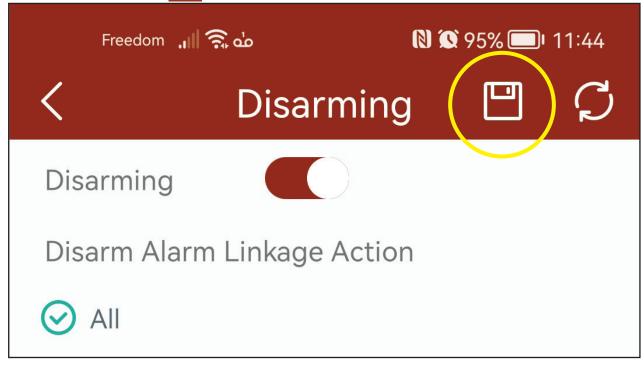

# Part 5: How to manage APP notification

Step 1: Use the 2 icon to access main menu

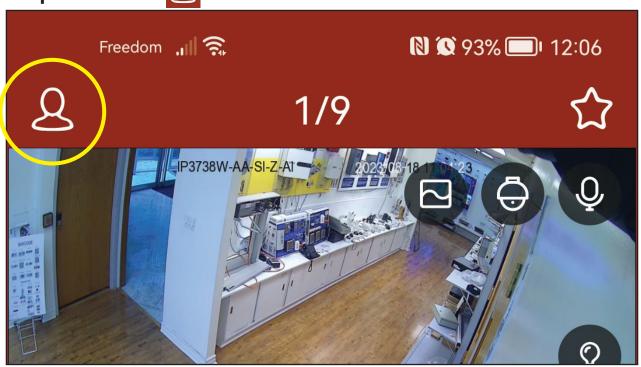

Step 2: Select "Notifications"

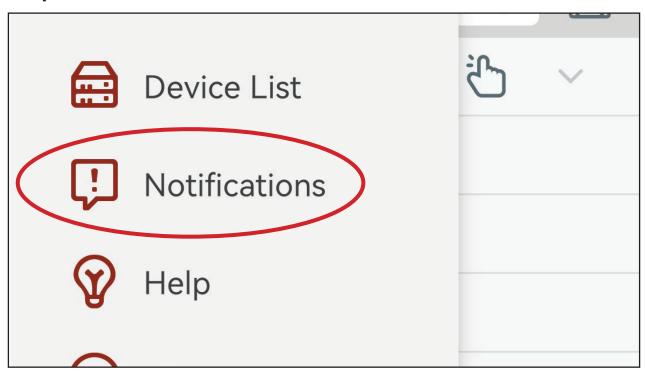

Step 3: Use icon to access push notification settings

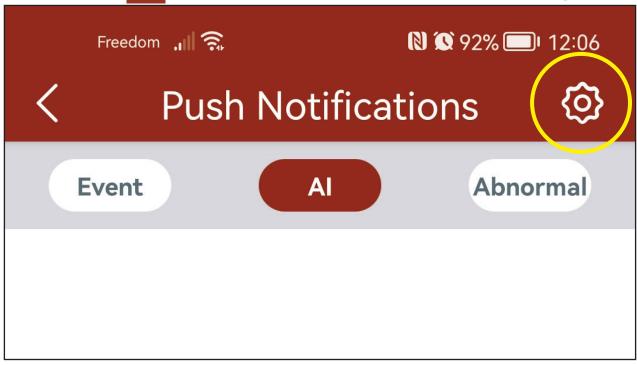

Step 4: Turn on "Push Setting" option for your device

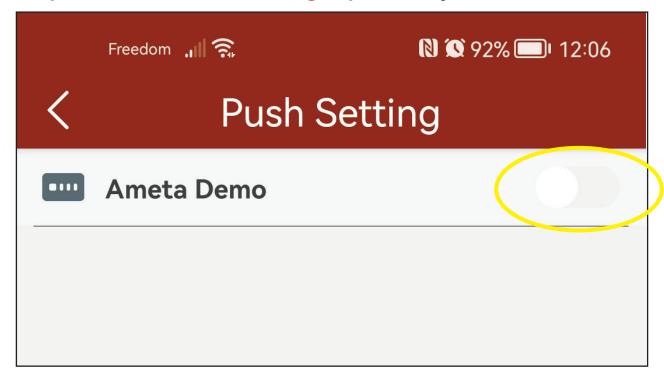

Step 5: Use 🔯 icon to access camera push settings

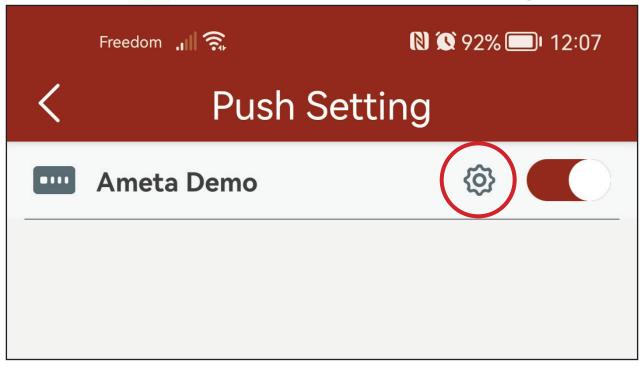

Step 6: Turn off "Motion Detection" & "PIR Alarm" to avoid excessive notification

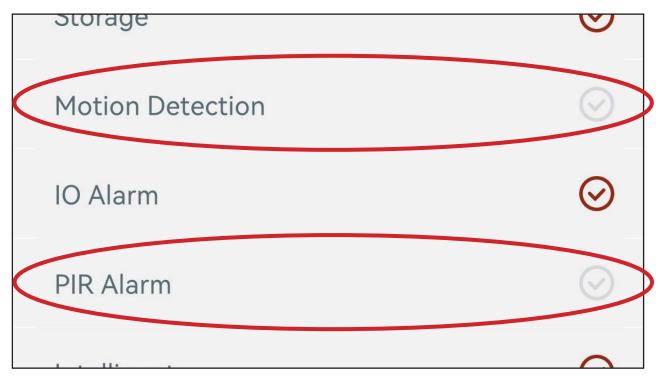

Step 7: You can manage individual camera push settings by expanding subsciption options

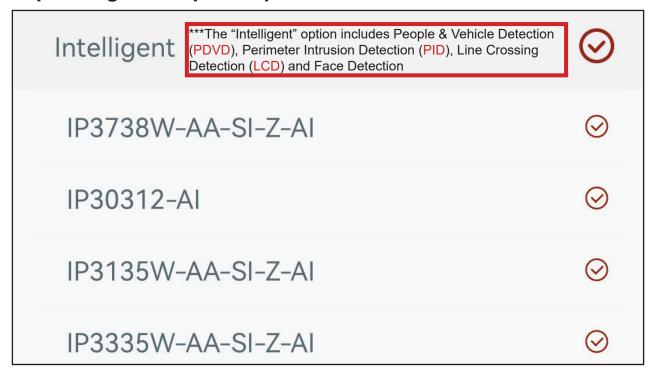

Final Step: Use "Save" to save settings

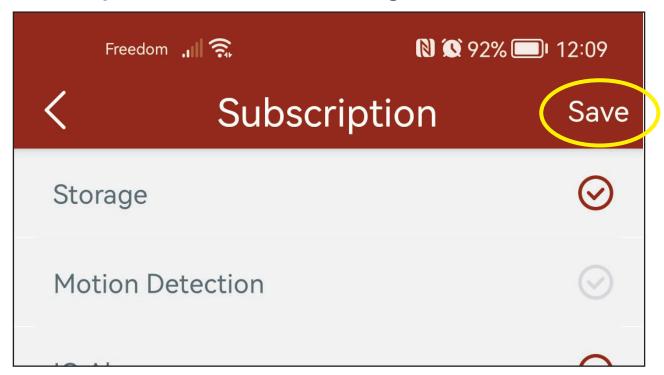

You can use phone notifications to enter the APP Push Notification page directly

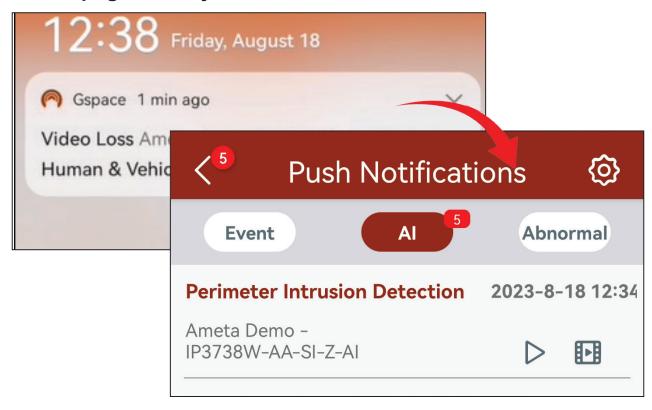

When receiving notifications, you can use icon to view event playback

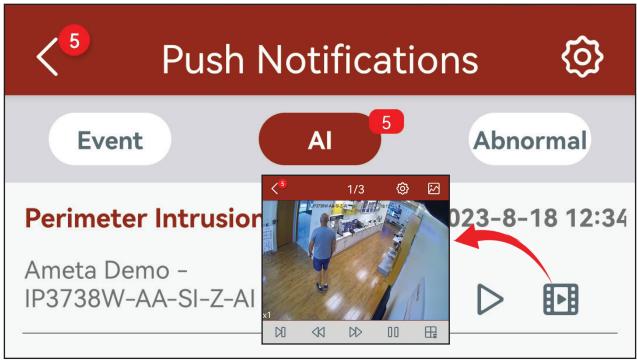

# Part 6: How to manually turn on strobe light & siren via APP

Step 1: Use icon to manually turn on Siren

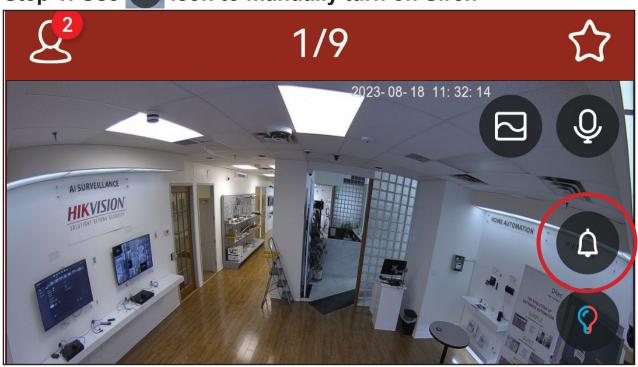

Step 2: Choose "OK"

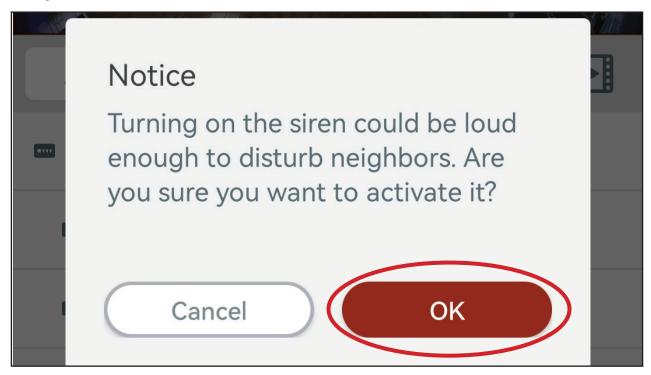

Step 3: Use icon to manually turn on Strobe Light

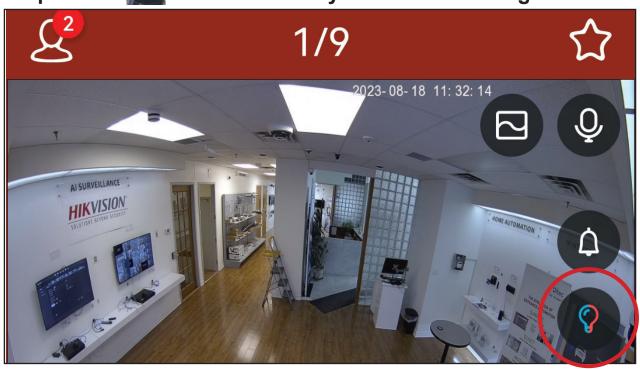

Step 4: When icon changes to icon, the strobe light is on

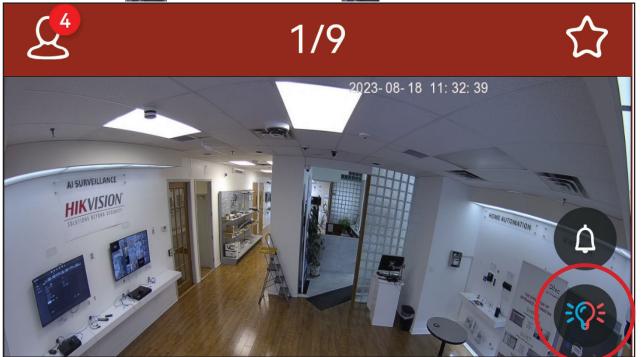

### Part 7: How to manage APP alarm push schedule

Step 1: Select "Remote Setting" at the home page

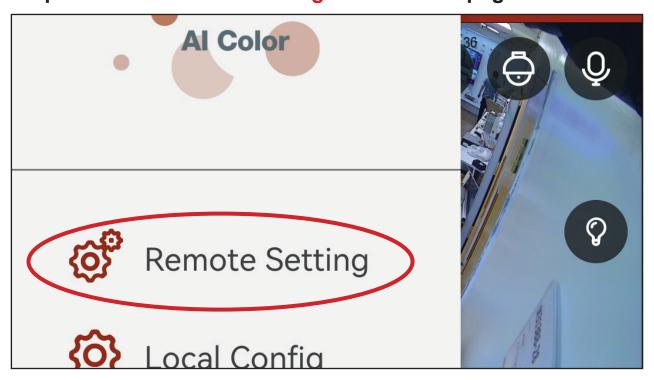

Step 2: Select your device

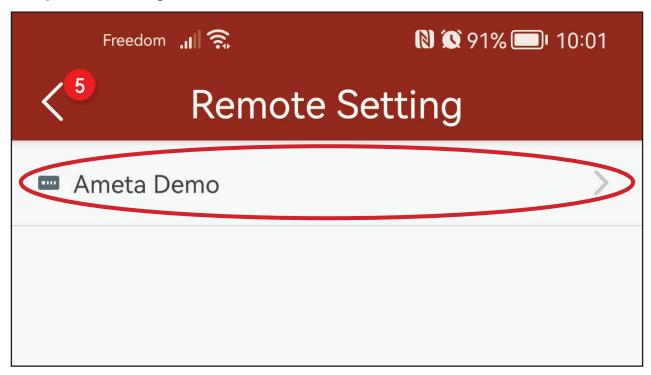

Step 3: Select "Alarm"

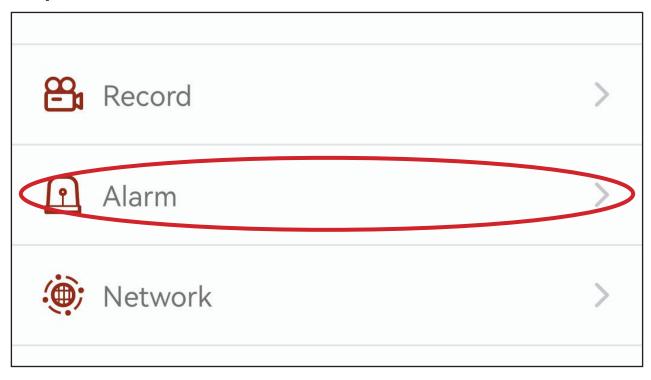

Step 4: Select "Alarm Schedule"

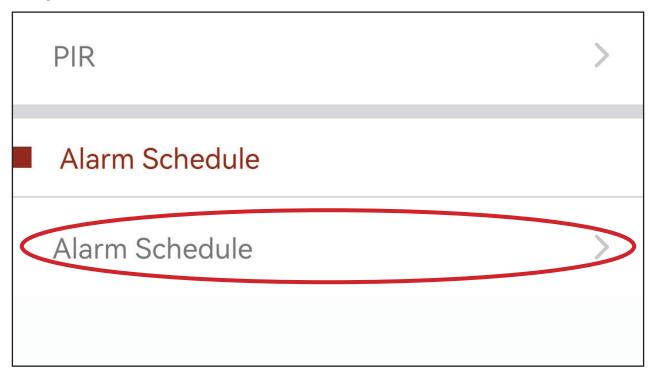

Step 5: Select the channel you need, and choose "Push" option

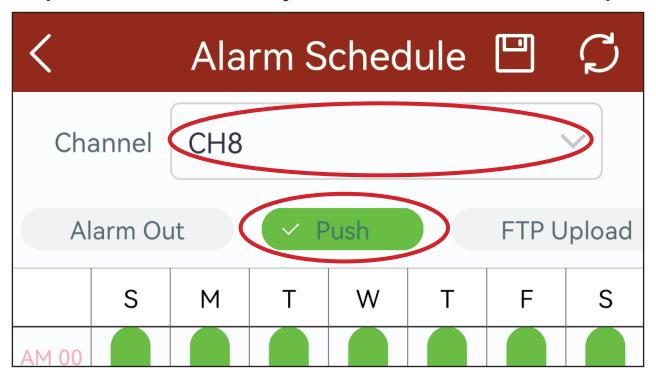

Step 6: Set the time period you need, and save using

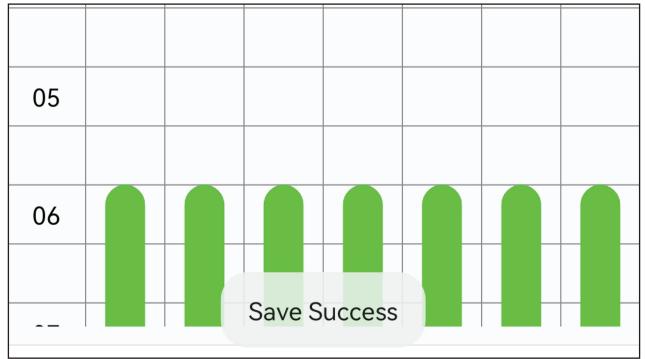